## Longwood Central School District Technology Department

## <u>Chromebook Login Instructions</u> <u>Grades 2-12</u>

- Step 1: Open your chromebook and login using your GSuite email address (longwood gmail), click on next.
- Step 2: On that screen enter your password and click on next. (see image below).

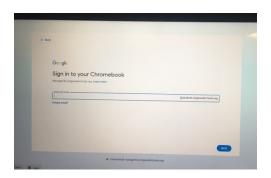

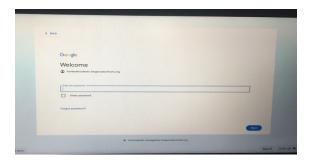

Step 3: Once logged in, this screen will appear.

Click on the blue 'Sign in with Google' button,

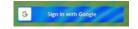

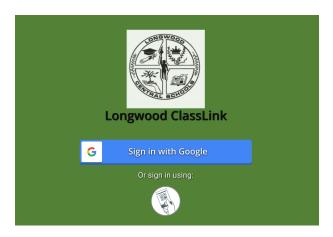

-----NEXT PAGE-----

Step 4: This will bring you the ClassLink dashboard.

- \* If you somehow click out of ClassLink, follow one of these 3 easy steps to get back in:
  - 1. Visit the Longwood CSD Website Click on ClassLink
  - 2. Click on the Longwood Folder (top left of toolbar) while in chrome
  - 3. Click on the ClassLink icon located on the taskbar on the bottom righ of your screen.

**Note**: All three are options are indicated below with the yellow arrow.

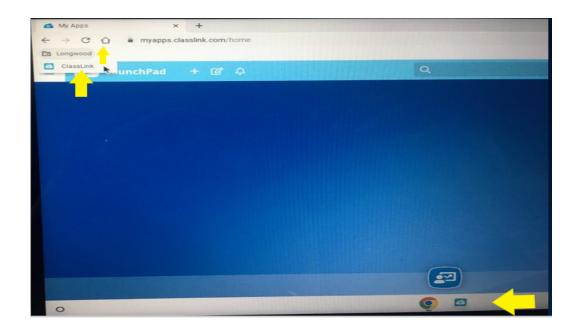

Step 5: When you are ready to logout, there is a **Sign Out** button in red below as indicated by the yellow arrow.

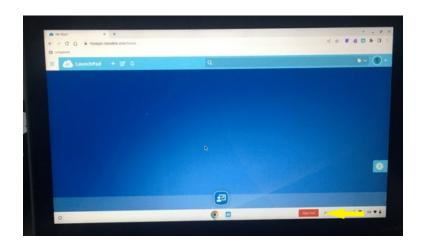